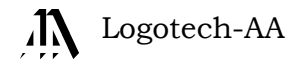

## Instrukcja obsługi programu PIT

(wersja 9.09.001)

KATOWICE, STYCZEŃ 2010

──────────────────────────────────────────────────────────────────────

## **SPIS TREŚCI**

 $\ddot{\phantom{a}}$ 

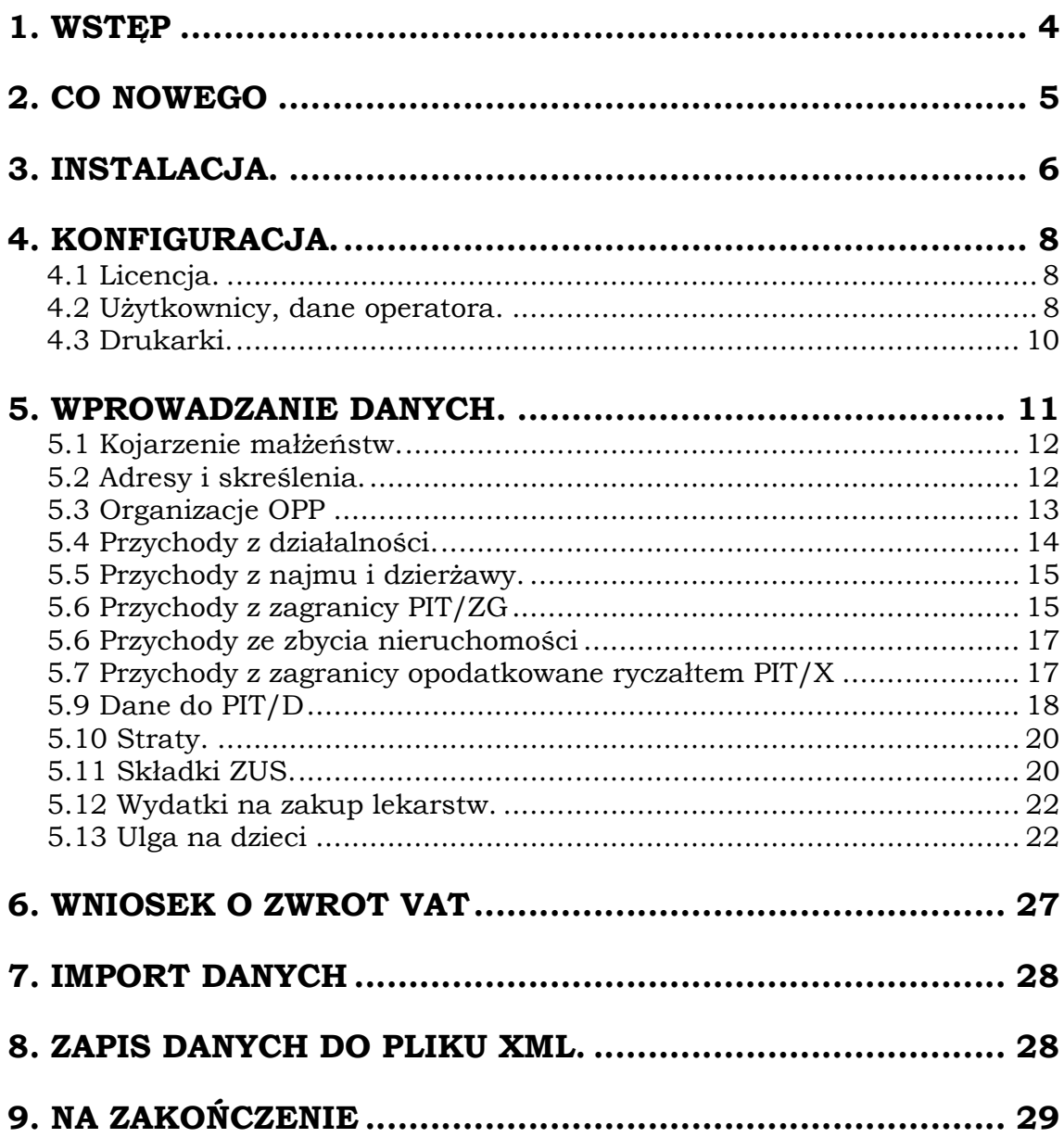

# 1. WSTĘP

To już 15 wydanie programu do zeznań rocznych, tym razem składanych za rok 2009. W stosunku do poprzednich wersji dokonano zgodnie z sugestiami użytkowników szeregu poprawek i ulepszeń, co z pewnością poprawi jego funkcjonalność. Opiszemy to w następnym punkcie instrukcji. Działanie wszystkich znanych nam programów do wypełniania zeznań rocznych lub wypełniania innych deklaracji, polega na wprowadzaniu danych bezpośrednio do określonych pól deklaracji. Przyjęcie takiego sposobu konstrukcji programu powoduje, że sami z dokumentów źródłowych musimy z pomocą kalkulatora wykonywać szereg obliczeń i porównań, aby w określone pole wpisać właściwą wartość. Dobrym przykładem jest wprowadzenie strat z lat ubiegłych. Od zawsze w druku zeznań jest do tego celu przeznaczone jedno pole, a jak wiadomo straty można ponieść z kilku źródeł i należy je porównać z odpowiednim dochodem z właściwego źródła przychodów. Musimy więc na "boku" wykonać szereg obliczeń aby w pole to wprowadzić możliwą do odliczenia od łącznego dochodu sumaryczną stratę. Nasz program działa inaczej. Głównym jego celem jest zgromadzenie wszystkich niezbędnych danych źródłowych (w powyższym przykładzie będą to straty z poszczególnych źródeł ponoszone w kolejnych latach), i na ich podstawie wydrukowanie odpowiednich zeznań i załączników. Tym sposobem oprócz wydruku zeznania, będziemy mieli możliwość wydrukowania odpowiedniej dokumentacji, która posłużyła do jego sporządzenia. Z tak przyjętego modelu działania programu mamy jeszcze dwie korzyści: wprowadzane dane nie są związane z żadnym konkretnym rodzajem zeznania (można je przypisać do dowolnego druku: indywidualnego lub małżeńskiego) oraz zawsze mamy wgląd w rzeczywiście poniesione wydatki, odliczenia, przychody itp., a nie w kwoty skorygowane o limity lub inne ograniczenia.

──────────────────────────────────────────────────────────────────────

Na koniec ważna uwaga: należy zaglądać na nasz internetowy serwer plików (www.logotech.com.pl) w celu sprawdzenia czy nie ma tam nowszej wersji programu oraz przeczytania informacji o poprawkach i dostrzeżonych przez użytkowników błędach. Wszelkie uwagi o programie prosimy kierować na adres pit@logotech.com.pl. Na adres ten można również zgłosić swoją chęć otrzymywania informacji o nowych wersjach programu.

# 2. CO NOWEGO

Pokrótce wyliczymy i opiszemy najważniejsze zmiany w programie w stosunku do wersji ubiegłorocznej:

• W załączniku PIT/ZG. Po naciśnięciu klawisza INSERT w polu kraj, możemy wybrać odpowiedni kraj z listy. Jeżeli zamierzamy wysyłać deklaracje w formie elektronicznej, należy korzystać z tej możliwości. O ile drukując deklarację na papierze w zasadzie jest bez znaczenia czy wpiszemy przykładowo CZECHY czy też Republika Czeska, to przy wysyłce elektronicznej ma to istotne znaczenie.

──────────────────────────────────────────────────────────────────────

- Zupełność danych. Obecnie, z uwagi na możliwość elektronicznego przesyłania deklaracji, należy szczególną uwagę zwrócić na kompletność danych. Np. kod pocztowy w adresie, czy nazwa ulicy. Większość danych wprowadzanych na formatkach jest obowiązkowa. Brak którejś uniemożliwi elektroniczną wysyłkę. Tak więc, lepiej jest wpisać niepoprawną daną niż nic nie wpisywać. Oczywiście dane typu Regon, Nip, Pesel, muszą być całkowicie poprawne inaczej nie wyślemy deklaracji.
- Zaktualizowano bazę OPP. Baza zawiera wszystkie OOP zgodnie z wykazem ministerstwa wg stanu na dzień 30 XII 2009.
- Wydatki na spłatę odsetek. Na odpowiedniej formatce dodano rok zakończenia inwestycji, w związku z którą otrzymaliśmy kredyt i teraz mamy możliwość odliczenia spłacanych odsetek. Kwota możliwego odliczenia zależy od limitu obowiązującego w roku zakończenia inwestycji.
- Składki ZUS. Dodano nową opcję, w której wprowadzamy składki ZUS opłacone przez ubezpieczonego od wypłat z tytułu umowy zlecenie lub umów pokrewnych objętych podatkiem zryczałtowanym. Składki te nie są wykazywane w PIT-11, stąd konieczność ich dodatkowego zaewidencjonowania. Składki te są importowane dla pracowników z KSP.
- PIT 11. Do formatki z tym drukiem dodano pola ze składkami opłaconymi za granicą.
- PIT O. Ulga rodzinna. Od tego roku, odliczenie ulgi na dziecko jest w ogólnym przypadku bardziej zawiłe. Aby rozliczyć ulgę należy wpierw wprowadzić dzieci do odpowiednie ewidencji podając okresy, w których sprawowaliśmy opiekę. Jeżeli dzieci są już wprowadzone, to można z pomocą klawisza INSERT pobrać na formatce z odliczeniami kwotę odliczenia i ilość dzieci. Ponieważ całość zagadnienia jest dość zawiła, proszę przeczytać odpowiedni punkt instrukcji
- Edek. Wszystkie deklaracje można wysłać elektronicznie. Dokładniej, program przygotowuje ich wersję plikową o zdefiniowanej przez MF strukturze xml. Stworzony przez program plik można wczytać do Edka lub innej aplikacji wysyłającej deklaracje, np. do interaktywnych deklaracji ze strony ministerstwa (pliki pdf). Niestety udostępniona przez MF aplikacja E-deklaracje umożliwiająca ich wysyłkę bez podpisu kwalifikowanego nie posiada opcji importu danych. Szczegółowe znajdują się uwagi w odpowiednim punkcie instrukcji.

## 3. INSTALACJA.

Program niezależnie od tego czy otrzymamy go na płycie CD, dyskietce, lub pobierzemy z internetu udostępniany jest w postaci jednego spakowanego pliku. Jego nazwa będzie wskazywała na wersję programu. Np.: P09\_001.exe będzie oznaczać, że jest to program PIT do rozliczeń za rok 2009 w wersji 001. Plik ten należy skopiować do dowolnego (pustego) katalogu na dysku twardym i uruchomić. Po uruchomieniu nastąpi samorozpakowanie się wszystkich instalacyjnych zbiorów programu i nasz katalog przyjmie postać jak na poniższym rysunku.

──────────────────────────────────────────────────────────────────────

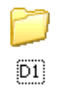

Należy otworzyć katalog D1. Powinniśmy ujrzeć pliki jak na rysunku niżej:

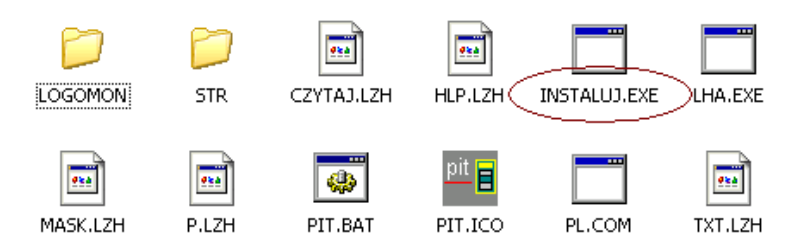

Interesuje nas plik "instaluj.exe". Powinniśmy go uruchomić i wybrać opcję pierwszej instalacji jak niżej:

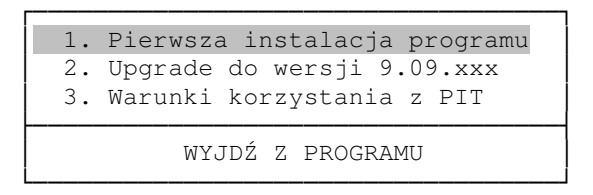

Opcję drugą wybieramy tylko wówczas, gdy będziemy instalować nowszą wersję programu. Po wybraniu pierwszej opcji zostaniemy poproszeni o wypisanie nazwy katalogu, w którym zostanie zainstalowany program. Np.: C:\PIT09. Po zaakceptowaniu ścieżki klawiszem END nastąpi właściwa instalacja. Po instalacji powinniśmy w wybranym katalogu zobaczyć zbiory jak na rysunku niżej.

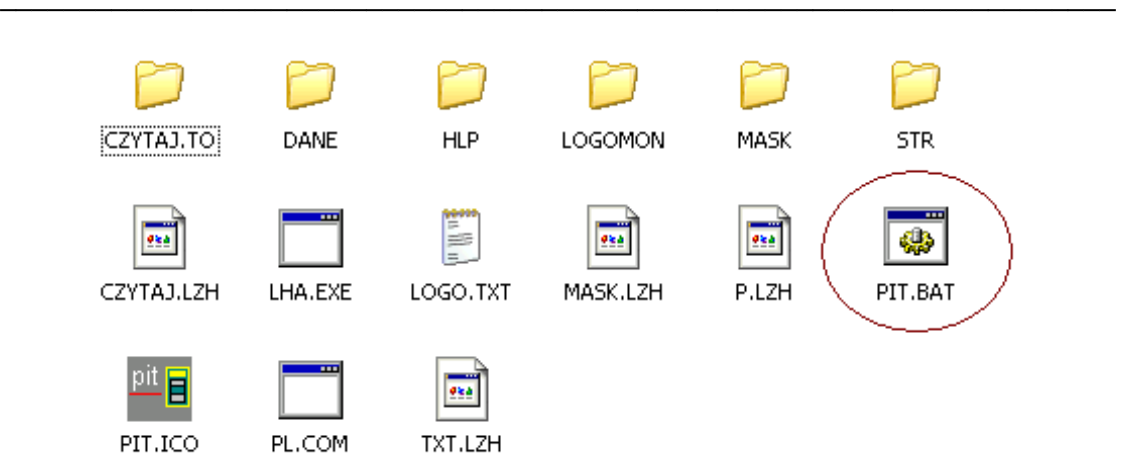

Do pliku PIT.BAT należy utworzyć skrót na pulpicie. Z jego pomocą będziemy uruchamiać program do zeznań rocznych.

Jeżeli chcemy aby nasz program uruchamiał się w trybie pełnoekranowym, powinniśmy nacisnąć prawy klawisz myszy na skrócie do programu i z menu podręcznego wybrać "właściwości". Tam następnie otworzyć zakładkę "opcje" i zaznaczyć właściwy wybór sposobu wyświetlania tak jak na rysunku niżej:

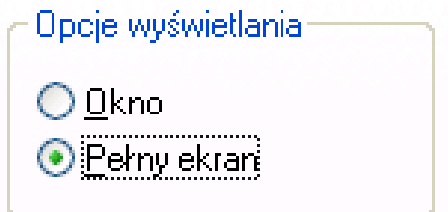

oraz na zakładce układ, rozmiar ekranu, (zwykle zamiast 25 jest tam liczba 300 – ma być 25).

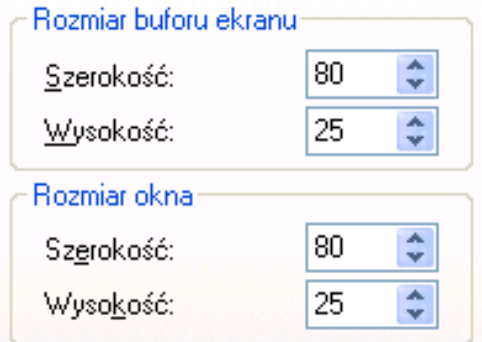

Możemy jeszcze wybrać ikonę dla programu wskazując plik PIT.ICO.

**Uwaga:** System operacyjny Vista, nie pozwala na pracę w trybie pełnoekranowym. Tylko okno – należy sobie dobrać odpowiednio dla potrzeb właściwą czcionkę.

# 4. KONFIGURACJA.

Przy pierwszym uruchomieniu programu nastąpi rozpakowanie wszystkich niezbędnych do poprawnej pracy programu plików. Po uruchomieniu programu zostaniemy poproszeni o zalogowanie się. Należy pozostawić nazwę użytkownika "Admin" i puste hasło. Jak dopisać użytkowników opiszemy w dalszej części, teraz powinniśmy przejść do opcji związanej z wprowadzeniem numeru seryjnego programu, jak niżej:

──────────────────────────────────────────────────────────────────────

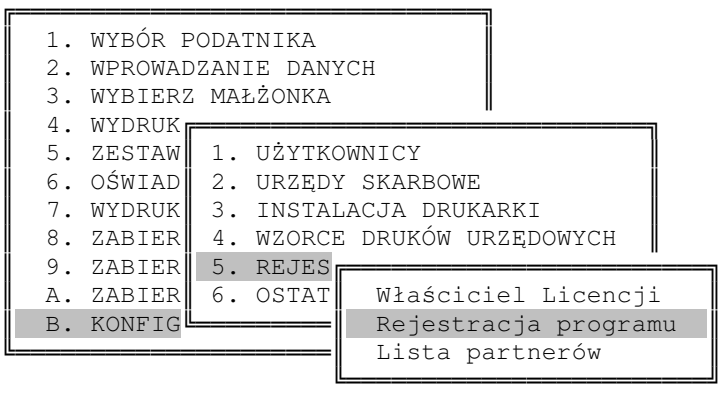

## 4.1 Licencja.

Na ekran z licencją należy przepisać dane z posiadanej licencji. Dane te będą umieszczane na większości wydruków z programu. Wprowadzając numer seryjny nie musimy rozróżniać litery O od cyfry 0. Dla programu jest bez znaczenia co wprowadzimy.

## 4.2 Użytkownicy, dane operatora.

Jak można było zauważyć podczas pierwszego uruchomienia programu, musieliśmy się do niego zalogować, czyli podać nazwę użytkownika (LOGIN) i hasło. Wtedy użytkownik nazywał się ADMIN i nie posiadał hasła. Jeżeli

jesteśmy jedynym użytkownikiem programu, można pozostawić taki stan rzeczy, jeżeli jednak pracujemy w sieci komputerowej i z programem pracuje wiele osób, należy wprowadzić listę osób uprawnionych do korzystania z programu i nadać im odpowiednie uprawnienia do korzystania z poszczególnych grup danych. Użytkowników wprowadzamy wybierając poniższą opcję:

──────────────────────────────────────────────────────────────────────

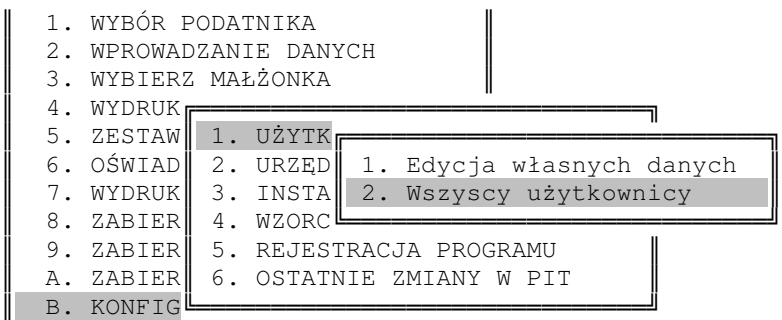

W opcji tej należy dopisać wszystkich użytkowników programu nadając im odpowiedni status. Dane wprowadzamy na poniższym ekranie:

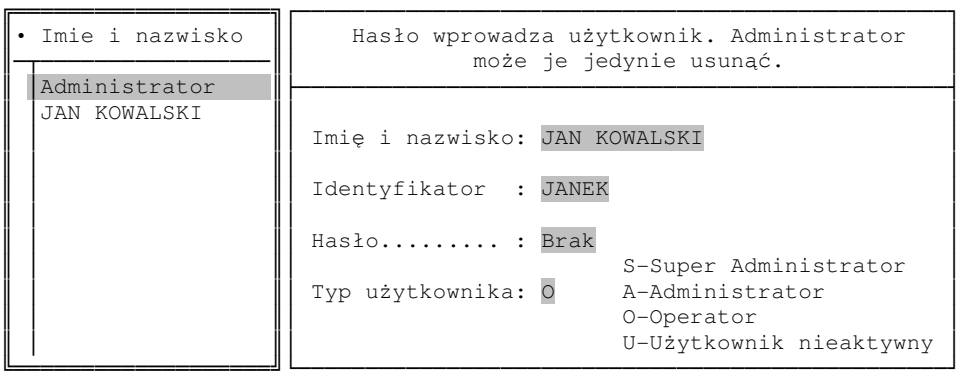

- Administrator: To użytkownik, który ma dostęp do wszystkich danych w programie. Może również dopisywać innych użytkowników z wyjątkiem użytkownika o statusie Super Administratora.
- Super Administrator: ma uprawnienia administratora oraz dodatkowo ma możliwość dopisywania użytkowników o statusie Super Administratora.
- Operator: Nie ma dostępu do opcji nadawania uprawnień oraz ma dostęp wyłącznie do wprowadzonych przez siebie podatników w bazie operatora.
- Użytkownik nieaktywny, to taki, któremu zabraniamy dostępu do całego programu.

Wszyscy podatnicy są w programie podzieleni na dwie bazy danych.

- Bazę wspólną
- Bazę operatora.

Klawiszem F10 można przenosić podatników z jednej bazy do drugiej. O ile operatora o statusie Administratora nie dotyczą żadne ograniczenia, o tyle zwykły operator "O" może do bazy operatora przenieść jedynie stworzonych przez siebie podatników. W bazie operatora zobaczy jedynie własnych podatników. W bazie wspólnej będzie oczywiście widział wszystkich i wszystkich będzie mógł edytować.

Każdy użytkownik po otrzymaniu od Administratora swojego identyfikatora, powinien wprowadzić do programu swoje hasło. Jeżeli zapomnimy hasła Super administratora, nie ma problemu. Należy zalogować się do programu jako ADMIN i wpisać jako hasło cztery ostatnie znaki z numeru seryjnego programu.

──────────────────────────────────────────────────────────────────────

## 4.3 Drukarki.

Dla każdego komputera w sieci lokalnej należy wprowadzić zestaw drukarek dostępnych z danego stanowiska. Jeżeli zamierzamy drukować deklarację nie w postaci nadruku, ale w całości, powinniśmy zainstalować dodatkowo program Logomon (o ile go nie posiadamy). Całość zagadnienia związana z instalacją drukarek została szczegółowo opisana w instrukcji do programu KSP "Instalacja".

# 5. WPROWADZANIE DANYCH.

Wprowadzanie danych dla podatników będących małżonkami i składających załącznik PIT/D powinniśmy rozpocząć od zdecydowania, który z nich będzie podatnikiem, a który małżonkiem. Jedynie dla podatnika mamy możliwość wprowadzenia danych do PIT/D i ich późniejszego wydrukowania. Generalnie, wprowadzanie danych dla małżonków powinniśmy rozpocząć od ich skojarzenia. Będziemy mieli wtedy do dyspozycji kilka ułatwień.

──────────────────────────────────────────────────────────────────────

Uwaga: Dane do druku PIT/D można wprowadzać i drukować jedynie osobie oznaczonej w programie jako podatnik.

- **Uwaga**: Dane identyfikacyjne podatnika, którego wybraliśmy do kontekstu można edytować na trzy sposoby.
	- Wybierając odpowiednią opcję z menu
	- Naciskając klawisz CTRL+ENTER na liście wyboru podatników
	- Naciskając klawisz F3 na głównym menu programu.
- **Uwaga**: Jeżeli małżonkowie zostali w programie skojarzeni w odpowiedniej opcji, można wówczas zmieniać bieżącego podatnika na jego małżonka, gdy na głównym menu programu wciśniemy klawisze ALT+M.
- **Uwaga**: Jeżeli edytowany podatnik posiada małżonka, to jego dane można pobrać i przypisać edytowanemu podatnikowi wciskając klawisz INSERT. Dotyczy to danych adresowych oraz przychodów małoletnich dzieci.

## 5.1 Kojarzenie małżeństw.

Małżonka należy przypisać podatnikowi jeżeli oboje składają wspólne zeznanie podatkowe lub jedno z nich (lub oboje) składa załącznik PIT/D. Wykonuje się to wybierając odpowiednią opcję w programie. Małżonka można przypisać jedynie podatnikowi. Przypisać mu można osobę, która spełnia wymienione niżej warunki:

──────────────────────────────────────────────────────────────────────

- Nie składa deklaracji PIT-36L
- Jest oznaczona jako małżonek
- Nie jest przypisana do innego podatnika.

Z listy dostępnych małżonków należy wybrać klawiszem ENTER tego, który nas interesuje i całość zatwierdzić klawiszem F10. Rozłączenie małżonków następuje po naciśnięciu klawisza DEL i potwierdzenia klawiszem F10.

**Uwaga**: Aby zmienić status osoby z podatnika na małżonka lub odwrotnie, należy wpierw małżonków rozłączyć. Inaczej odpowiednie pole danych nie będzie podlegało edycji.

### 5.2 Adresy i skreślenia.

Na tym ekranie wprowadzamy adres podatnika oraz decydujemy jakie składa załączniki. Ponieważ biuro rachunkowe posiada najwięcej klientów z miejscowości, w której ma siedzibę, dobrze by było, aby nowo wprowadzany podatnik miał już wypełnione pole z województwem, miastem itp. W programie możemy to zrobić. Wystarczy po wprowadzeniu danych wcisnąć klawisz F10, a dane zostaną zapisane jako dane domyślne dla każdego nowego podatnika.

## 5.3 Organizacje OPP

Tabelę z OPP wybieramy naciskając klawisz F1 na polu Nr KRS. Tabela ma następujący wygląd:

──────────────────────────────────────────────────────────────────────

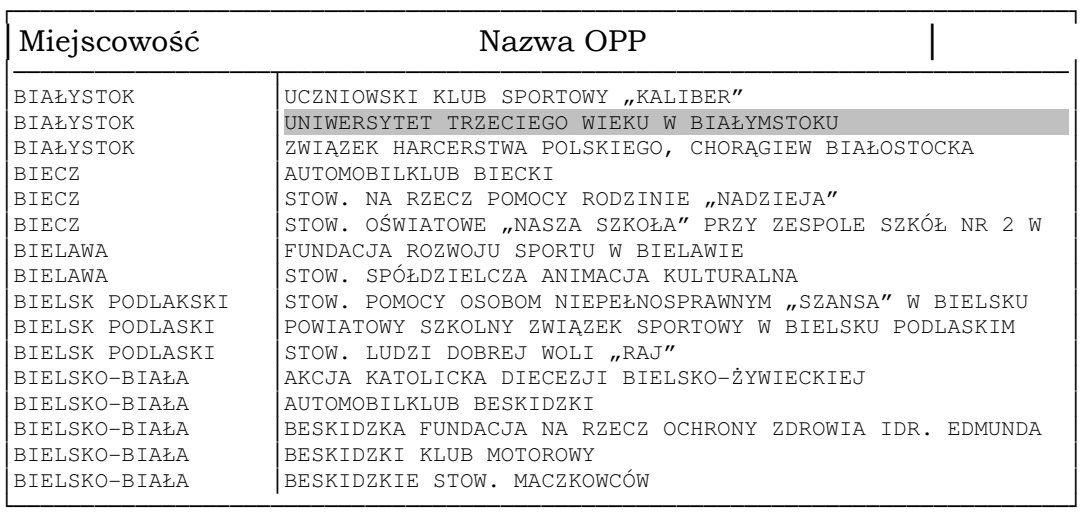

Tabela posortowana jest wg miejscowości. Aby odnaleźć interesującą nas OPP mamy następujące możliwości:

- po wpisaniu nr KRS i naciśnięciu ENTER, program odszuka OPP o zadanym numerze.
- Po wpisaniu fragmentu miejscowości, gdy belka znajduje się w pierwszej kolumnie( miejscowość) program ustawi się na pierwszym OPP z zadanej miejscowości. Program nie zapamięta klucza wyszukiwania, tak więc naciśnięcie klawisza F4 (szukaj dalej) nie spowoduje znalezienie następnej OPP z zadanej miejscowości.
- Po wpisaniu fragmentu nazwy OPP, gdy belka znajduje się w drugiej kolumnie (Nazwa OPP) program wyszuka pierwszą OPP której nazwa zawiera wprowadzona frazę. Fraza zostanie zapamiętana i naciśnięcie klawisza F4 spowoduje odnalezienie kolejnej OPP spełniającej warunek wyszukiwania niezależnie od tego w której kolumnie ustawiona jest belka. Jeżeli belka ustawiona będzie w pierwszej kolumnie i wpiszemy fragment miejscowości, program tak jak to opisaliśmy wyżej odnajdzie pierwszą OPP z danej miejscowości pamiętając w dalszym ciągu warunek wyszukiwania po nazwie.

#### 5.4 Przychody z działalności.

Przychody z działalności gospodarczej wprowadzamy odrębnie dla przychodów z osobiście wykonywanej działalności i odrębnie dla przychodów z udziałów w spółkach. Ekran wprowadzania danych wygląda jak niżej:

──────────────────────────────────────────────────────────────────────

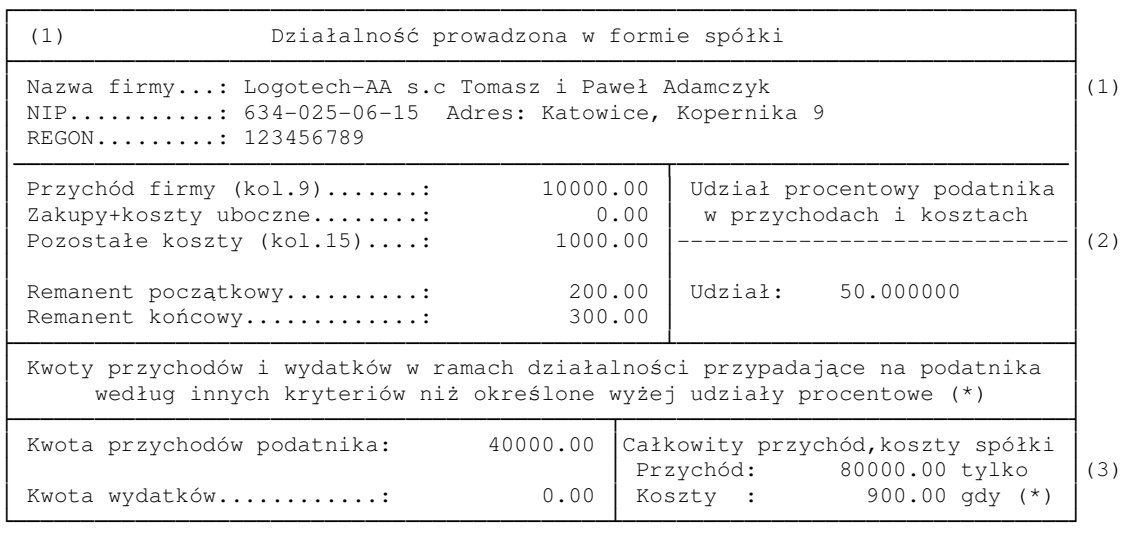

Tak jak to pokazano wyżej, ekran składa się z trzech części. Zwykle będziemy wypełniać jedynie dwie pierwsze, ostatnią tylko w szczególnych przypadkach. Opiszemy to dalej. Do części nr 2 należy wprowadzić dane bezpośrednio z księgi przychodów. Oczywiście jeżeli nie chcemy nie musimy wypełniać wszystkich pól. Wystarczy przychód i np.: zakupy (oczywiście w pole to należy wówczas wpisać wyliczone koszty uzyskania z uwzględnieniem remanentu). Różnicę program potraktuje jako dochód.

Część nr 3 niniejszego ekranu wypełniamy tylko wówczas, gdy wspólnicy oprócz udziału w dochodach firmy mają ustalone dodatkowe zasady podziału dochodu. W tej sytuacji w części nr 2 wprowadzamy tę część przychodów i kosztów, która dzielona jest pomiędzy wspólników udziałem procentowym, a w części nr 3 pozostałe przychody i koszty przypadające na podatnika. Dodatkowo należy wprowadzić kwotę przychodów i kosztów dla całej spółki (kwota ta powinna uwzględniać dodatkowe przychody i koszty wszystkich wspólników – kwota ta zostanie umieszczona w druku deklaracji w polach odnoszących się do przychodów i kosztów całej spółki).

## 5.5 Przychody z najmu i dzierżawy.

Jeżeli przychody z najmu lub dzierżawy pochodzą ze współwłasności, do programu należy wprowadzić przychody i koszty przypadające bezpośrednio na podatnika.

──────────────────────────────────────────────────────────────────────

## 5.6 Przychody z zagranicy PIT/ZG

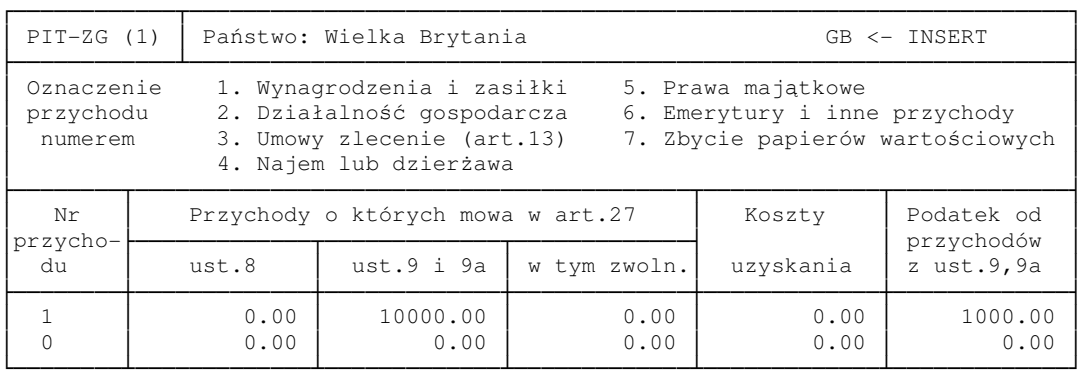

Mamy możliwość wprowadzenia przychodów z 5-ciu różnych państw (pięć deklaracji PIT/ZG). W kolumnie pierwszej należy wprowadzić numeryczne oznaczenie źródła przychodów. W kolumnie drugiej (ust.8) wprowadzamy przychody z terenu tych państw wobec których ma zastosowanie metoda wyłączenia z progresją. W tym przypadku przychody tu wprowadzone służą jedynie ustaleniu wysokości stopy procentowej podatku. W kolumnie trzeciej i pozostałych wprowadzamy dane odnośnie przychodów osiągniętych w krajach w których ma zastosowanie metoda odliczenia podatku zapłaconego za granicą. Przychody oznaczone numerami od 1 do 6 trafią do części C1 deklaracji PIT/ZG, chyba że podatnik składa deklarację PIT-36L, wtedy przychody z działalności oznaczone numerem 2 trafią do części C2 deklaracji. Przychody o numerze 7 zawsze trafią do części C3 deklaracji PIT/ZG. W programie dostępna jest tabela kursów walut publikowanych przez NBP, oraz dodatkowa formatka pozwalająca obliczyć wielkość kosztów przychodu i dochodu zwolnionego, osiąganego za granicą. Aby wywołać odpowiednią formatkę należy w dowolnym polu w którym definiujemy przychody i koszty z zagranicy wcisnąć klawisz INSERT.

**Uwaga:** Jeżeli wciśniemy klawisz INSERT w polu "Ust.8" program automatycznie przyjmie, że wprowadzamy przychody które rozliczamy metodą "wyłączenia z progresją". A gdy wciśniemy klawisz INSERT w polu "Ust.9 i 9a" program przyjmie, że definiujemy przychody z których podatek zapłacony za granicą podlega odliczeniu w zeznaniu. Klawisz INSERT w polu kraj, pozwala na wybór kraju z listy.

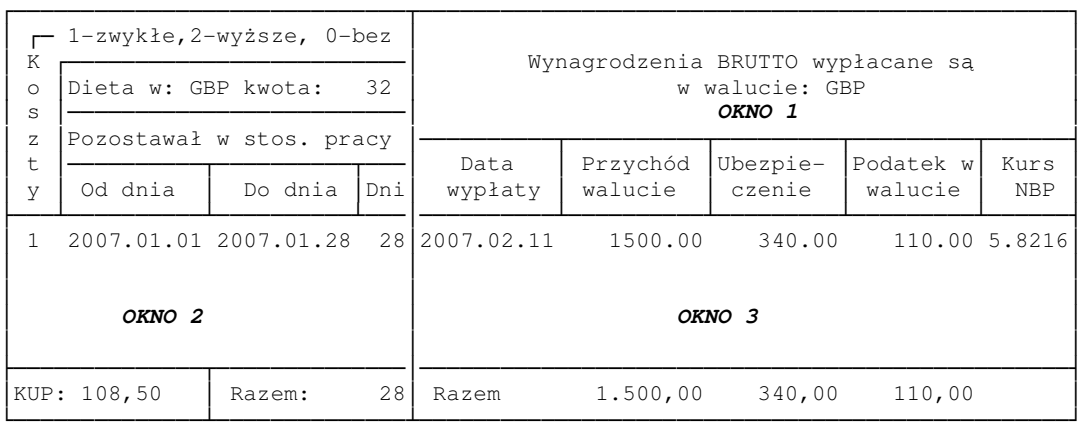

──────────────────────────────────────────────────────────────────────

#### Formatka do wprowadzania danych ma narysowaną niżej postać:

Ekran składa się z trzech niezależnych okien, pomiędzy którymi przechodzimy naciskając klawisz TAB. W każdym oknie naciśnięcie klawisz F5 spowoduje wydruk dokumentujący wyliczenie przychodu, a klawisz F10 spowoduję obliczenie przychodów i przeniesienie ich do formatki PIT-ZG. Dane wprowadzamy po naciśnięciu klawisz ENTER. Dostępne klawisze opisane są zawsze w dolnej części EKRANU. Kursów walut nie należy wprowadzać, program zawsze podczas obliczeń będzie je pobierał z tabeli kursów NBP.

#### **Uwaga:** Jeżeli dieta i wypłacone wynagrodzenie są przypisane do tej samej waluty, program określi przychód zwolniony w PLN proporcjonalnie do przychodu zwolnionego wyrażonego w walucie.

Oznaczenia: Pcw – przychód całkowity w walucie Pzw - przychód zwolniony w walucie Pcp – przychód całkowity w PLN Pzp – przychód zwolniony w PLN

$$
P_{zp} = P_{cp} * \frac{P_{zw}}{P_{cw}}
$$

**Uwaga:** Jeżeli waluty w których wyrażona jest dieta i wynagrodzenia są różne, przychód zwolniony będzie obliczany oddzielnie dla każdego dnia pracy.

## 5.6 Przychody ze zbycia nieruchomości

Do wprowadzania przychodów ze zbycia nieruchomości lub praw majątkowych służy nam poniższa formatka:

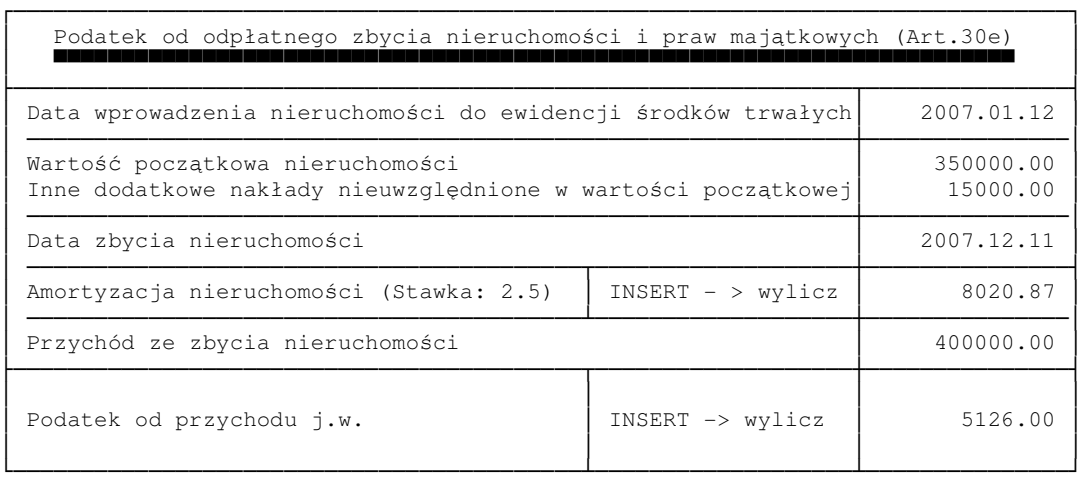

Podatek ze zbycia nieruchomości możemy wprowadzić w ostatnie pole, lub też wypełnić pozostałe i dokonać odpowiednich obliczeń klawiszem INSERT.

## 5.7 Przychody z zagranicy opodatkowane ryczałtem PIT/X

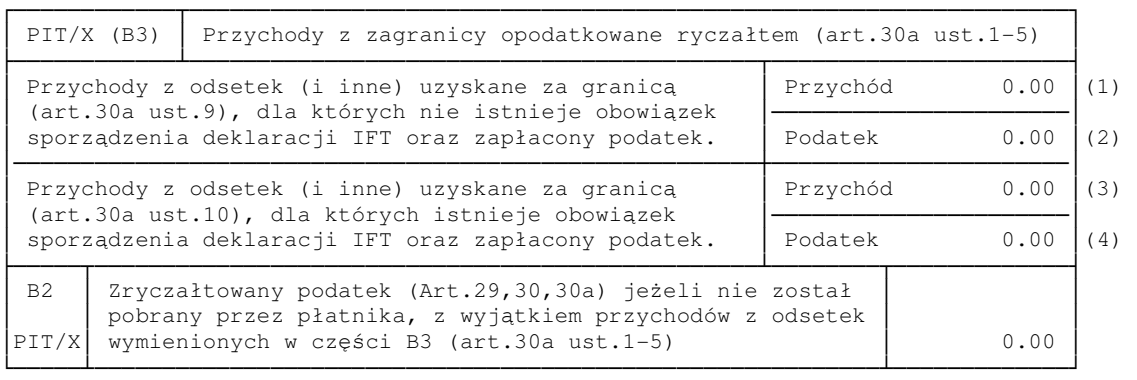

Generalnie przychody z kapitałów opodatkowane są w sposób zryczałtowany w wysokości 19%. Generalnie też przychodów opodatkowanych za granicą nie opodatkowuje się po raz drugi w kraju. Aby poprawnie wypełnić deklarację PIT/X należy oprócz kwoty podatku zapłaconego za granicą znać również kwotę odpowiednich przychodów. Przychody te i przypadające na nie podatki należy podzielić na dwie części. W pierwszej (1) i (2) znajda się te przychody, dla których podatek zapłacony za

granicą podlega odliczeniu od podatku w kraju, ale w wysokości nie większej niż gdyby przychody te były osiągnięte w kraju a nie zagranicą. Dla tych przychodów płatnik nie ma obowiązku sporządzania deklaracji IFT. Oraz przychody (3) (4) dla których podatek zapłacony za granicą odliczany jest bez ograniczeń (płatnik ma obowiązek sporządzenia deklaracji IFT).

──────────────────────────────────────────────────────────────────────

## 5.9 Dane do PIT/D

Dane do deklaracji PIT-D wprowadzamy na trzech ekranach. Na każdym z nich jest jakieś ułatwienie dla użytkownika . Ekran pierwszy to odliczenia związane ze spłata odsetek od kredytu mieszkaniowego.

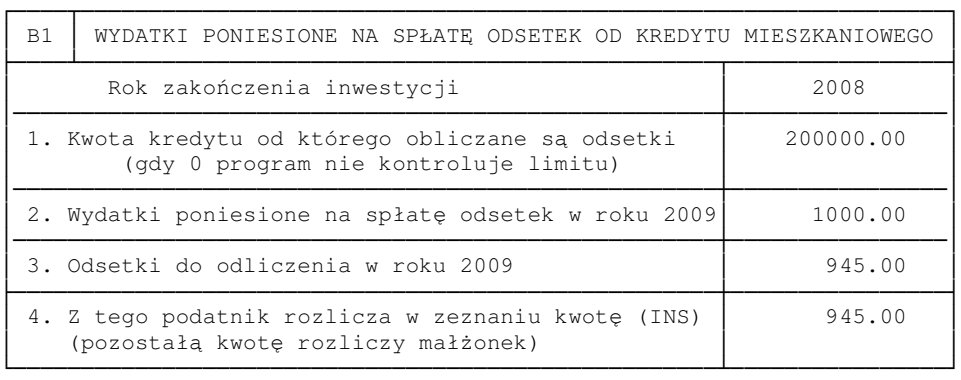

W wierszu nr 1 możemy wprowadzić kwotę kredytu, od którego spłacane są odsetki. Pole to nie jest wymagane, jeżeli jednak kwota kredytu jest większa od 189000zł (kwota tego, limitu określana jest przez program w zależności od podanego roku zakończenia inwestycji), to program ułatwi nam życie i obniży proporcjonalnie kwotę spłaconych odsetek wprowadzoną w wierszu 2 i wyliczy możliwe odliczenie w wierszu nr 3. W wierszu nr 4 wprowadzamy kwotę, która zamierzamy odliczyć w naszym zeznaniu podatkowym (klawisz INSERT przepisze kwotę z wiersza nr 3). Pozostała część kwoty zostanie odliczona w zeznaniu podatkowym małżonka.

Drugi ekran służy do wprowadzenia wydatków mieszkaniowych odliczanych od dochodu z prehistorycznych już ulg. Kwotę poniesionych wydatków należy wprowadzić uwzględniając już odpowiednie limity. Program uwzględni wprowadzone wydatki podczas obliczeń dostępnego limitu w ramach dużej ulgi na ekranie nr 3.

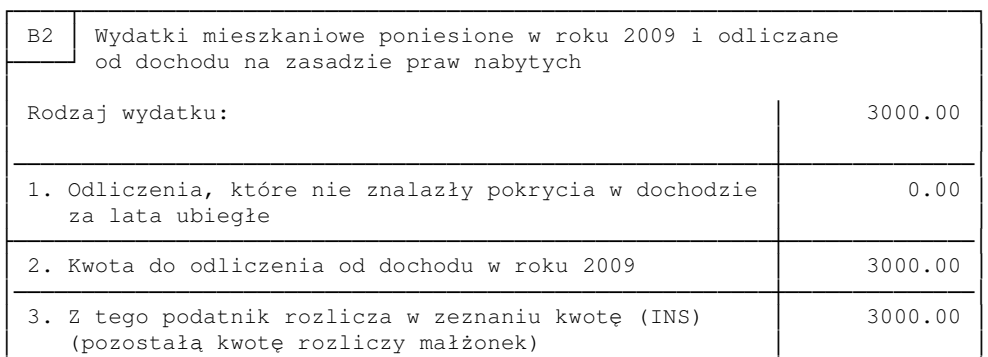

└────────────────────────────────────────────────────────┴──────────────┘

──────────────────────────────────────────────────────────────────────

#### Odliczenia od podatku to ekran nr 3

┌────┬──────────────────────────────────────────────────────────────────┐ │ C │ ODLICZENIA OD PODATKU │ ├────┴───────────────────────────────────────────────────┬──────────────┤ │ Łączna kwota wykorzystanych odliczeń w ramach dużej │ │ ulgi budowlanej do roku 2008 włącznie │ ───────────────────────────────────────────────────────┼──────────────│ │ Łączna suma wykorzystanego odliczenia z tytułu │ 2 │ gromadzenia oszczędności do roku 2008 włącznie └────────────────────────────────────────────────────────┴──────────────┘

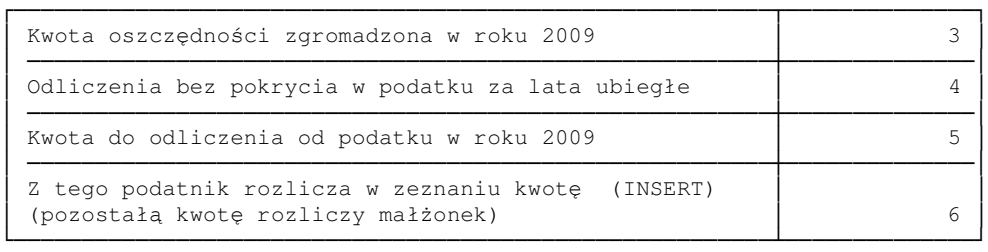

W wierszu nr 1 możemy wprowadzić łączną kwotę przysługujących odliczeń w ramach dużej ulgi budowlanej (na rok 2009 maksymalnie 46257,40zł=19%\*243460,-). Kwota ta pomoże nam przypilnować odpowiednich limitów podczas wprowadzania odliczeń od podatku.

Jeżeli wprowadzimy łączną kwotę przysługującego odliczenia z tytułu oszczędzania, to program przypilnuje aby kwota wprowadzona w wierszu nr 3 spełniała warunki:

- Suma 30% kwoty z wiersza nr 3 + kwota z wiersza nr 2 nie powinna być większa niż 11340zł
- Kwota do odliczenia z wiersza nr 5 + kwota dokonanych odliczeń w ramach dużej ulgi powinna być mniejsza od limitu 46257,40zł.

## 5.10 Straty.

Straty do odliczenia można obecnie wprowadzać przez podanie wielkości poniesionej straty w poszczególnych latach lub kwoty, którą odliczono do roku 2008 włącznie. Program ze straty z danego roku przyjmie do odliczenia nieodliczoną część straty z danego roku ale nie więcej niż połowę jej wartości. Jeżeli więc chcemy od razu wprowadzić kwotę straty przypadającej do odliczenia, powinniśmy to zrobić wprowadzając jej podwójną wartość do pola straty w roku 2008.

──────────────────────────────────────────────────────────────────────

## 5.11 Składki ZUS.

Składki na ubezpieczenie społeczne i zdrowotne możemy wprowadzić do programu wybierając odpowiednią opcję z poniższego menu.

> ╔═════════════════════════════╗ 1. Parametry podpowiedzi 2. Ubezpieczenie społeczne 3. Ubezpieczenie zdrowotne 4. Składki podsumowanie 5. Składki od wypłat-ryczałt ╚═════════════════════════════╝

Najważniejszy jest tu punkt nr 4. Dane wprowadzone w tym punkcie zostaną pobrane do obliczeń zeznań rocznych. Dane te możemy wprowadzić ręcznie, lub pobrać klawiszem INSERT z tabel, które wypełnimy w punktach od 1 do 3.

W pierwszym punkcie menu poinformujemy program o rodzaju opłacanych składek przez podatnika i osoby z nim współpracujące, o ilości prowadzonych działalności, z których opłacana jest składka na ubezpieczenie zdrowotne itp. Na podstawie tych danych program będzie mógł automatycznie wyliczyć składki należne za poszczególne miesiące. Powinno to znacznie ułatwić wprowadzanie danych.

Ekran do wprowadzania danych o składkach na ubezpieczenie społeczne ma następujący wygląd:

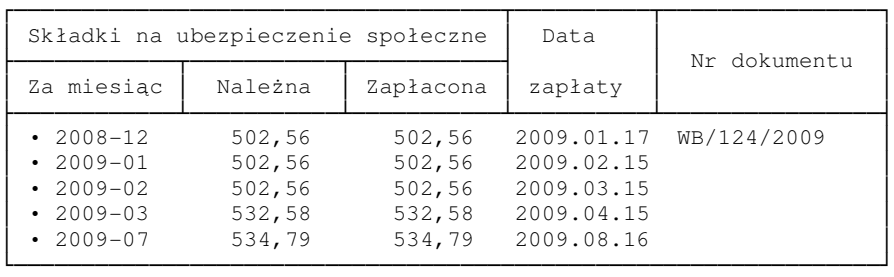

Składka należna za dany miesiąc może być wyliczona przez program na podstawie danych wprowadzonych w poprzednim punkcie menu i przypisana do zaznaczonych rekordów po naciśnięciu klawisza F10. Natomiast klawisz F11 przeniesie zaznaczonym rekordom składkę należną do kolumny ze składką zaznaczoną wprowadzając jednocześnie w kolumnie data zapłaty datę wynikająca z terminu płatności danej składki. Program uwzględni w obliczeniach deklaracji sumę składek zapłaconych w roku 2007 w takiej wysokości, w jakiej została wprowadzona kwota zapłaty. Edytując poszczególne pola tabeli można korzystać z klawisza INSERT. Jego działanie jest następujące:

──────────────────────────────────────────────────────────────────────

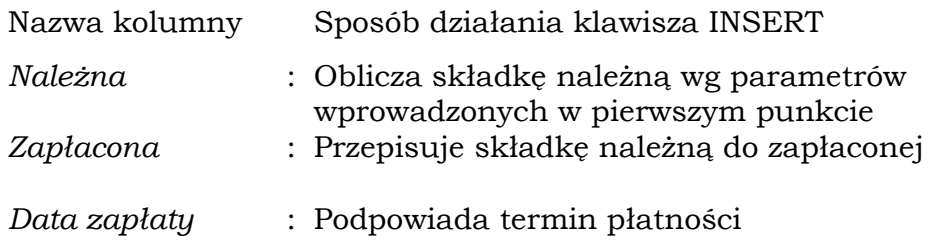

Po naciśnięciu klawisza F5 można wydrukować odpowiednie zestawienie.

Ekran wprowadzania składek na ubezpieczenie zdrowotne jest nieco bardziej skomplikowany:

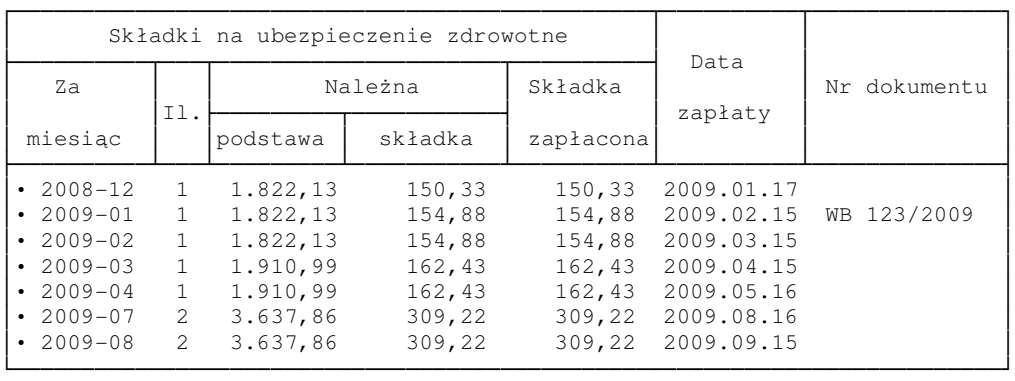

Podobnie jak dla składek na ubezpieczenie społeczne po naciśnięciu klawisza F10, program wyliczy podstawy i składki należne, wg parametrów wprowadzonych w punkcie nr 1 menu. A po naciśnięciu klawisza F11, przepisze składki należne do zapłaconych. Wykona to wyłącznie dla zaznaczonych rekordów. Kolumna "ilość" zawiera liczbę działalności, z których opłacana jest składka zdrowotna. Odliczeniu od podatku będzie podlegała suma zapłaconych składek w roku 2009, ale nie więcej za dany miesiąc niż 7.75% wprowadzonej podstawy. Edytując tabelę można korzystać z klawisza podpowiedzi INSERT. Jego działanie w poszczególnych kolumnach tabeli jest następujące:

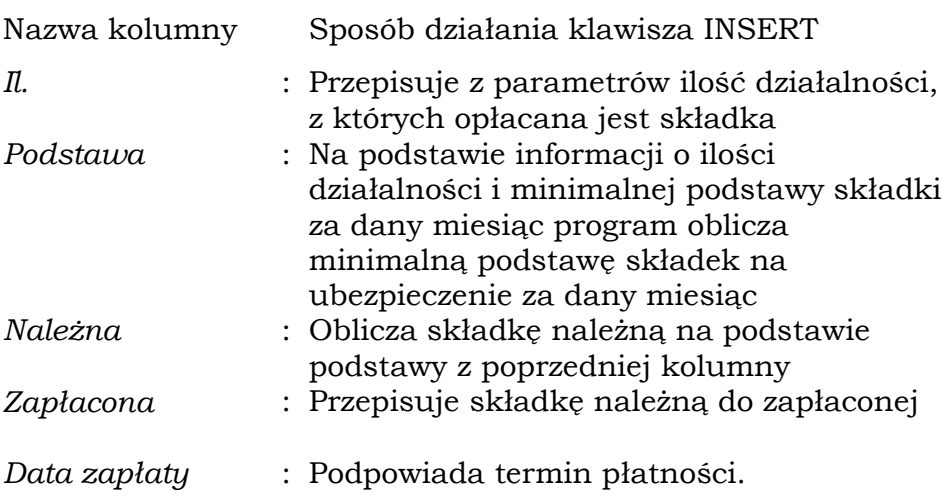

──────────────────────────────────────────────────────────────────────

### 5.12 Wydatki na zakup lekarstw.

Wydatki te możemy również umieścić w odpowiedniej ewidencji, program przyjmie do odliczenia za każdy z miesięcy ich nadwyżkę ponad 100zł.

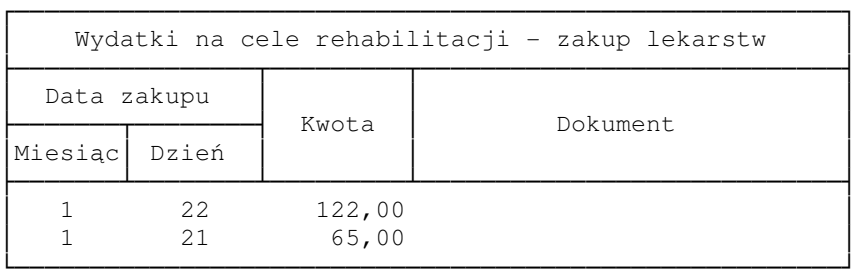

### 5.13 Ulga na dzieci

Obecnie rozliczenie ulgi rodzinnej jest w ogólnym przypadku dość zawiłe. Ulga przysługuje za każdy pełny miesiąc sprawowania władzy rodzicielskiej w wysokości 1/6 ulgi określonej w pierwszym progu podatkowym. Za rok 2009 będzie to kwota 92,67 miesięcznie. Jeżeli władza nie jest sprawowana przez pełny miesiąc to odliczenie przysługuje w wysokości 1/30 za każdy dzień opieki. Ważne, aby uzmysłowić sobie taką oto właściwość, że wspólną ulgę na wychowanie przez małżonków wspólnych dzieci nie zawsze można dowolnie dzielić pomiędzy małżonków. Dodatkowo, ustalenie samej kwoty ulgi też może nastręczać problemy, jeśli w sprawy rodzinne zamieszane są osoby trzecie.

Rozważmy następujący przykład: Pani  $\dot{z}$  wraz ze swoim mężem  $M$ składają wspólne zeznanie PIT-37, przy czym z uwagi na wielkość przychodów zasadne jest, aby ulgę w maksymalnej wysokości odliczył M. Ich sytuacja rodzinna jest następująca:

──────────────────────────────────────────────────────────────────────

- $\dot{z}$  ma 20-letnie dziecko  $D1$  z pierwszego małżeństwa z panem  $X \cdot X$ utracił prawa rodzicielskie w dniu 10.01.2009 i prowadzi działalność opodatkowaną liniowo
- M zaadoptował dziecko D1 w dniu 14.03.2009
- $\dot{z}$  i *M* maja wspólne dziecko **D2** urodzone w dniu 10.06.2009
- $M$  zmarł w dniu 11.10.2009

Obliczmy jaką maksymalnie kwotę może odliczyć pani Ż. Kwota ta będzie się składała z trzech części

- Części przysługującej wyłącznie Pani  $\dot{z}$
- Części wspólnej, którą należy rozdzielić pomiędzy odliczenie  $\dot{z}$  i pana  $X$
- Części wspólnej, którą należy rozdzielić pomiędzy odliczenie  $\dot{z}$  i męża  $M$

Zacznijmy od dziecka D1

- W okresie od 1.01.2009 do 9.01.2009 (przez 9 dni) Pani  $\hat{Z}$ i panu  $X$ przysługuje wspólne odliczenie w wysokości 92.67\*9/30=27.80, Ulgę tę odliczy Ż, ponieważ panu X odliczenie nie przysługuje.
- W okresie od 10.01.2009 do dnia 13.03.2009  $\dot{z}$  sprawuje opiekę niepodzielnie. Z tego tytułu przysługuje jej ulga za 1 pełny miesiąc + 22 dni stycznia+13 dni marca, czyli 92,67+ 92,67\*35/30=200.79
- W okresie od 14.03.2009 do śmierci  $M$  czyli do dnia 10.10.2009 ulga przysługuje łącznie z M w wysokości 6 pełnych miesięcy + 18 dni marca + 10 dni października, czyli 6\*92.67+92.67\*28/30=642.51. Kwotę tę odliczy M.
- W okresie od dnia 11.10.2009 do 31.12.2009 ulga znów przysługuje niepodzielnie Ż w wysokości 2 pełnych miesięcy i 21 dni października, czyli w kwocie 2\*92.67+92.67\*21/30=250.21
- Jak z tego wynika  $\dot{z}$  przysługuje odliczenie niepodzielne w kwocie 200.79+250.21=451 oraz kwota do podziału w wysokości 27.80+642.51=670.31 z czego  $\dot{z}$  odliczy 27.80 a  $\dot{M}$  642.51, w sumie  $\dot{z}$  ma do odliczenia 27.80+451=478.80, podsumowując
- $M=642.51$
- $\dot{Z}$ =478.80

Przejdźmy do dziecka D2

- W okresie od dnia 10.06.2009 do dnia 10.10.2009 Ula przysługuje  $\dot{Z}$  i  $M$ w wysokości 3 pełnych miesięcy + 21 dni czerwca + 10 dni października w sumie 3\*92.67+92.67\*31/30=373.77. Ulgę tę rozliczy M.
- W okresie od 11.10.2009 do końca roku ulga przysługuje wyłącznie  $\dot{z}$  w wysokości 250.21 (podobnie jak dla dziecka D1). Czyli w sumie odliczenie wynosi
- $\bullet$   $M=373.77$
- $\dot{z}$ =250.21

Podsumowując: w zeznaniu Pit-37 po stronie M będzie kwota 642.51+373.77=1016.28, a po stronie Ż kwota 478.8+250.21=729.01

Aby tę sytuację wprowadzić do programu należy w opcji "Ewidencja dzieci" wpisać dwójkę dzieci – zacznijmy od Ż.

──────────────────────────────────────────────────────────────────────

Klawiszem INSERT dopisujemy dziecko D1 i wypełniamy stosowne dane (Imię, Nazwisko, Data urodzenia). Pesela można nie wpisywać. Następnie gdy znajdujemy się w trybie edycji wciskamy klawisz F1 i na formatce jak niżej wprowadzamy okres sprawowania opieki nad dzieckiem D1 przez panią Ż, tak jak to pokazano poniżej.

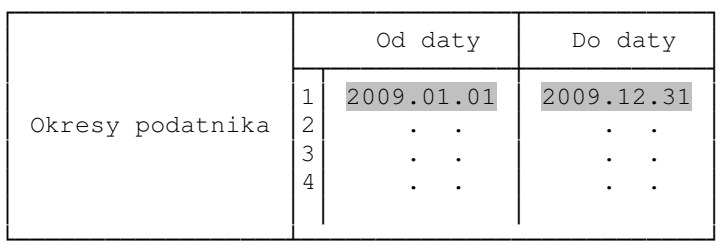

Po zapamiętaniu danych klawiszem END wciskamy klawisz F2 i na identycznej formatce wpisujemy dane dla pana X.

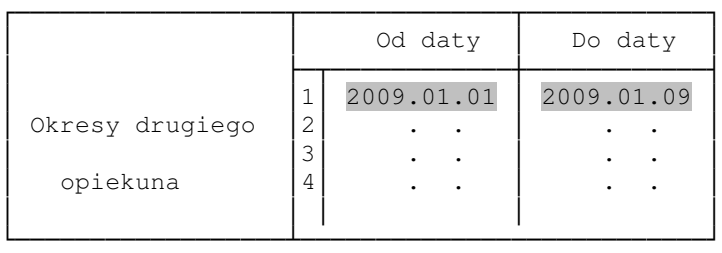

Po zapamiętaniu tych danych program obliczy stosowne kwoty i ekran powinien wyglądać następująco.

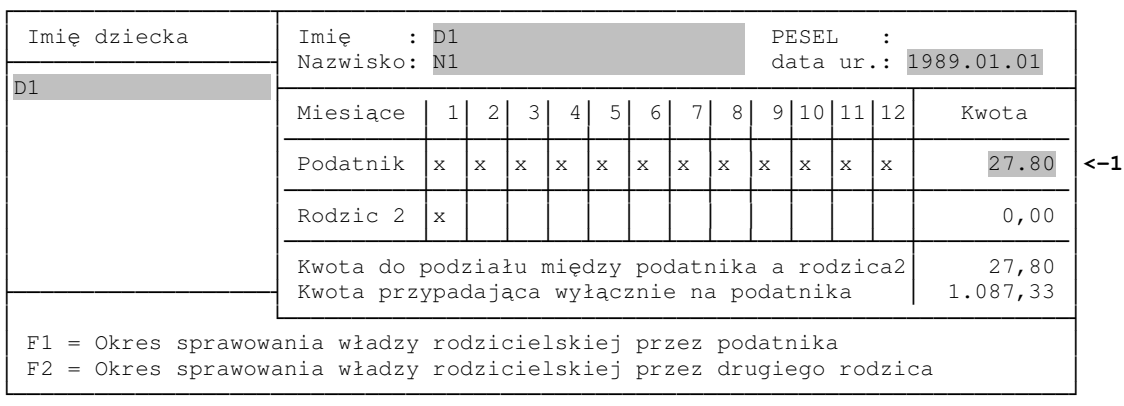

Klawisz INSERT w polu (1) przepisze całą wspólną kwotę do panie Ż. Następnie ponownie wracamy do trybu edycji i wciskamy klawisz F2 aby wprowadzić okres opieki dla pana M.

──────────────────────────────────────────────────────────────────────

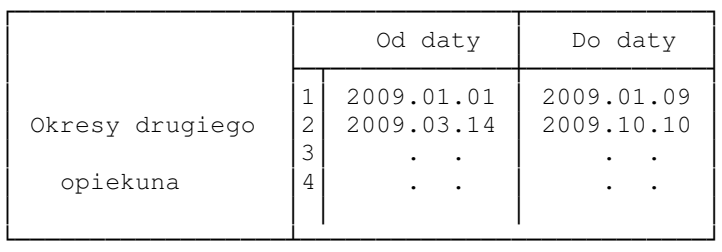

#### po zapamiętaniu okresów oraz głównej formatki powinniśmy zobaczyć następujące dane:

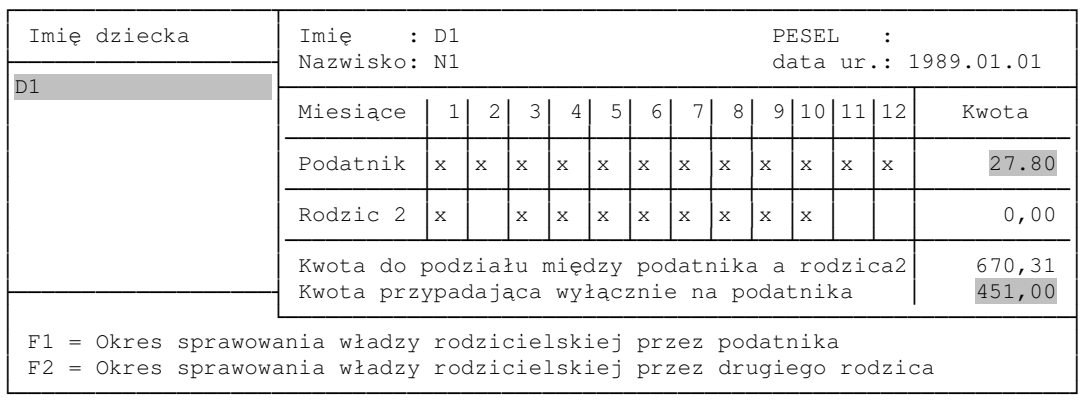

Jak widać wyliczone kwoty pokrywają się z naszymi ręcznymi obliczeniami. Następnie dopisujemy drugie dziecko i odpowiednie okresy dla Ż i M.

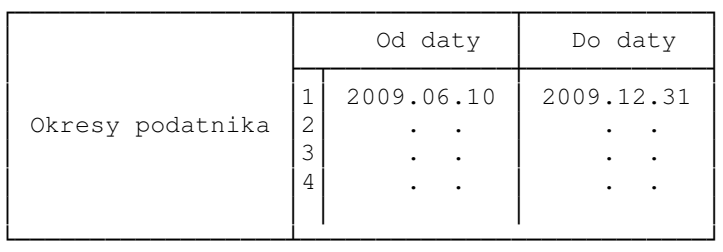

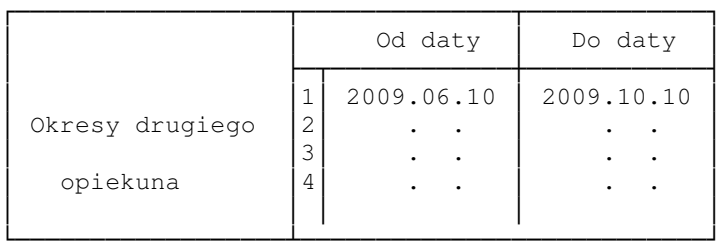

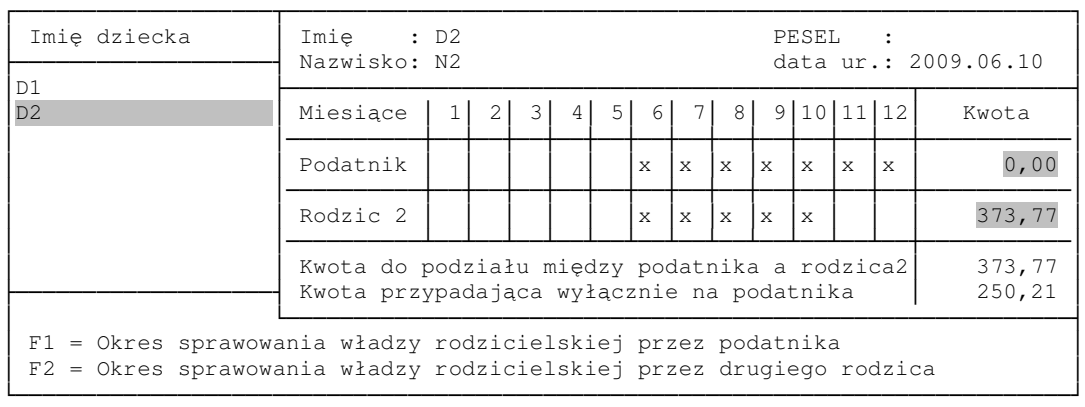

──────────────────────────────────────────────────────────────────────

Naciśnięcie klawisz F5 spowoduje wydruk odpowiedniego zestawienia dokumentującego wyliczenie ulgi. Samą ulgę należy przepisać klawiszem INSERT w opcji "POT-O odliczenia od podatku"

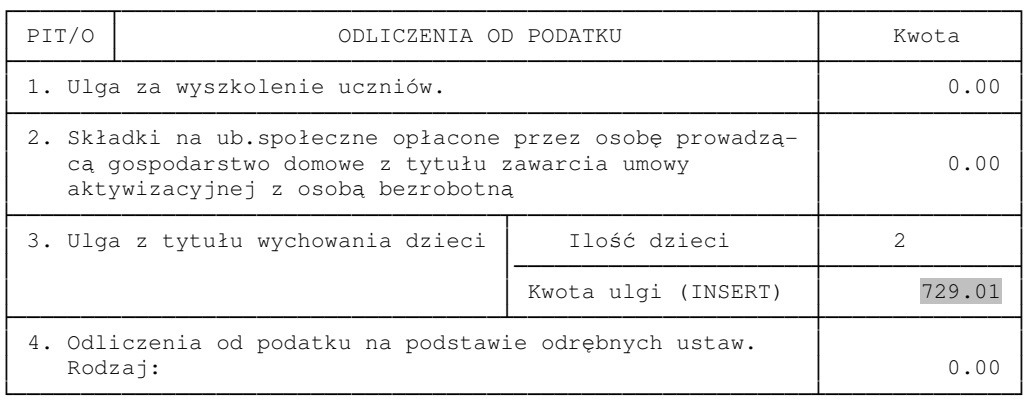

Teraz przejdziemy do obliczenia ulgi przysługującej Panu M. Zamiast dopisywać kolejno te same dzieci powinniśmy pobrać je od Ż klawiszem F10. Po wykonaniu tej operacji wystarczy tylko wyedytować dziecko D1 i usunąć z tabeli okresów podatnika okres sprawowania opieki przez X.

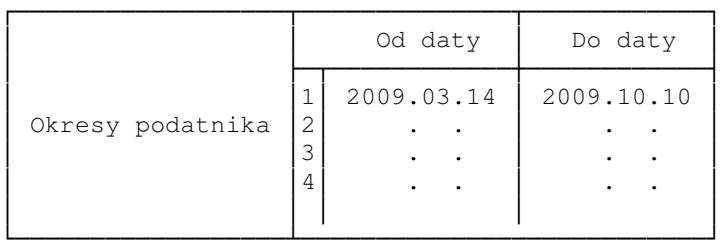

odpowiednia tabela dla dziecka D1 powinna wyglądać następująco:

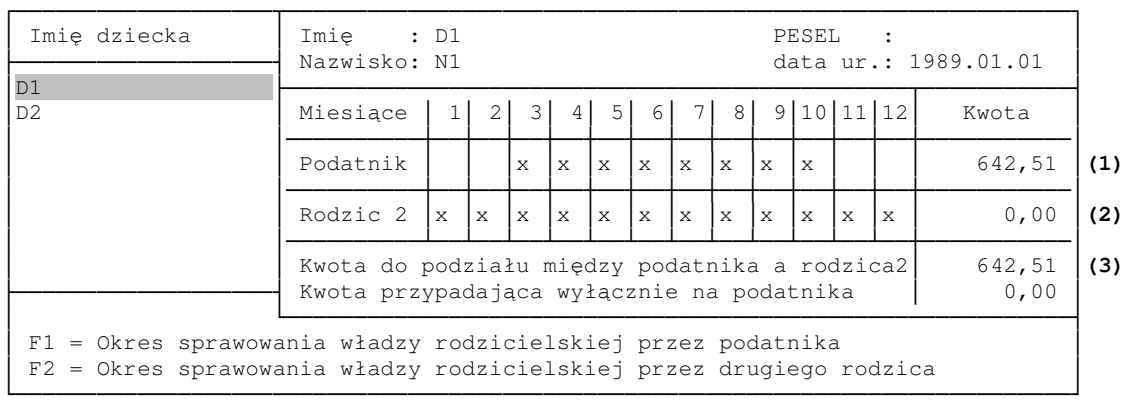

──────────────────────────────────────────────────────────────────────

Klawisz INSERT w polu (1) przepisuje całą kwotę z pola (3) do pola (1). Klawisz ENTER naciśnięty w tym polu (1) wpisuje różnicę (3)-(1) do pola (2).

# 6. WNIOSEK O ZWROT VAT

Aby prawidłowo wypełnić i złożyć wniosek należy wprowadzić (lub zaimportować) do programu wszystkie poprzednio złożone wnioski. Kwoty dokonanych odliczeń w poprzednich wnioskach zmniejszają bowiem limity zwrotu w bieżącym wniosku. Po dopisaniu wniosku do tabeli wniosków, należy nacisnąć klawisz ENTER i wypełnić jego parametry. W szczególności numer kolejny wniosku. Wprowadzenie wadliwego numeru może spowodować wadliwe obliczenia, bowiem program do ustalenia limitu będzie sumował odliczone kwoty ze wszystkich wniosków o numerach mniejszych od bieżącego. Gdy będziemy importować dane z programu PIT 2006, program zaimportuje również dane kontrahentów (ale tylko jeden raz). Wydruk wniosku następuje po naciśnięciu klawisza F5. Należy pamiętać aby wszystkie poprzednie wnioski były przeliczone. Można tego dokonać albo klawiszem F5 (wydruk) albo F6 (tylko obliczenia). Wprowadzanie faktur do danego wniosku następuje po wciśnięciu klawisza F10. Tam również można po naciśnięciu klawisza F5 wydrukować odpowiednie zestawienie faktur.

# 7. IMPORT DANYCH

Do programu PIT można zaimportować dane z trzech źródeł. Zanim to jednak wykonamy powinniśmy ustawić prawidłowo dane w edycji danych podatnika oraz w opcji dane adresowe i skreślenia. Istotne są następujące dane

──────────────────────────────────────────────────────────────────────

- Rodzaj zeznania podatkowego (PIT-36, PIT-36L itp.).
- Forma opodatkowania (razem czy osobno). Jeżeli składany PIT jest małżeński najlepiej jakby małżonek też był wprowadzony do programu i miał odpowiednio ustawione opcje które tutaj opisujemy. Małżonkowie powinni być skojarzeni.
- Urząd skarbowy
- Informacja, czy podatnik składa PIT-38
- Informacja czy podatnik składa PIT-D i PIT-2K

Pozostałe dane można pominąć, zostaną zaimportowane. Trzy źródła o których wspomnieliśmy to:

- Dane właściciela z programu KSP
- Dane pracownika z programu KSP
- Dane podatnika z programu PIT 2006

Należy pamiętać, że program importując dane z programu KSP korzysta z gotowych wyliczeń, które są wykonywane podczas wejścia do Infa podatkowego lub zamknięcia miesiąca. Oczywiście najlepiej by było gdyby w programie KSP miesiąc grudzień był zamknięty, ale oczywiście nie można na to liczyć gdy wykonuje się tzw. "przymiarki". Gdy będziemy jednak wykonywać już ostateczny PIT, miesiąc ten należy zamknąć przed importem. Podobnie ma się rzecz z importem pracownika, powinien mieć wykonane obliczenia płacy za grudzień 2007, chyba że grudniową wypłatę ma w styczniu 2008.

# 8. ZAPIS DANYCH DO PLIKU XML.

Program PIT potrafi przygotować deklarację i załączniki w postaci pliku xml, zgodnego ze strukturą zdefiniowaną przez MF. Plik ten można wysłać do MF drogą elektroniczną za pośrednictwem programu Edek, lub interaktywnego formularza pdf (strona www MF). Niestety program e-deklaracje udostępniony przez MF i umożliwiający wysyłanie deklaracji bez kwalifikowanego podpisu nie posiada opcji importu pliku xml, więc nie możemy się nim posiłkować. Wysyłka elektroniczna ma kilka niewątpliwych zalet:

- Deklaracja i wszystkie załączniki znajdują się w jednym pliku. Wysyłamy więc naraz cały komplet.
- Oszczędzamy na papierze i tonerze.
- Oszczędzamy na czasie

Sposób ten nie jest wolny od wad:

• Wszystkie pola deklaracji muszą być wypełnione zgodnie ze specyfikacją. Najlepiej przekonać się o tym wypełniając deklarację w pliku pdf. Praktycznie nie sposób pozytywnie zweryfikować danych. Ciągle coś nie pasuje. Na papierze można coś przekręcić, niedopisać a i tak zostanie przyjęta w US. Droga elektroniczna nie znosi niedoróbek.

──────────────────────────────────────────────────────────────────────

- Wysyłając deklarację musimy przekazać do US stosowne pełnomocnictwo UPL
- Urząd ma 24 godziny na potwierdzenie, że deklaracja dotarła i została przyjęta. Może się więc okazać, że US uzna naszą deklarację za nieroręczoną.

# 9. NA ZAKOŃCZENIE

W instrukcji nie opisano wszystkich elementów programu a jedynie te, na które użytkownik powinien zwrócić uwagę. W szczególności nie opisano sposobu drukowania deklaracji przez LOGOMONA i poprzez nadruk, zarządzania wzorcami deklaracji i sposobu ich dopasowania do drukarki. Zagadnienia te zostały szczegółowo omówione w instrukcji do programu KSP o nazwie "Instalacja". Nie omówiono również wszystkich wprowadzanych danych. Wydaje się nam jednak, że nie wymagają one szczególnego omówienia. Jeżeli użytkownik potrafi wypełnić deklarację w sposób ręczny, lub z pomocą innych programów, to z całą pewnością da sobie radę i w naszym programie.